# *GUION DE PRÁCTICAS*

## *CARTOGRAFIA I*

*CURSO 2007/2008*

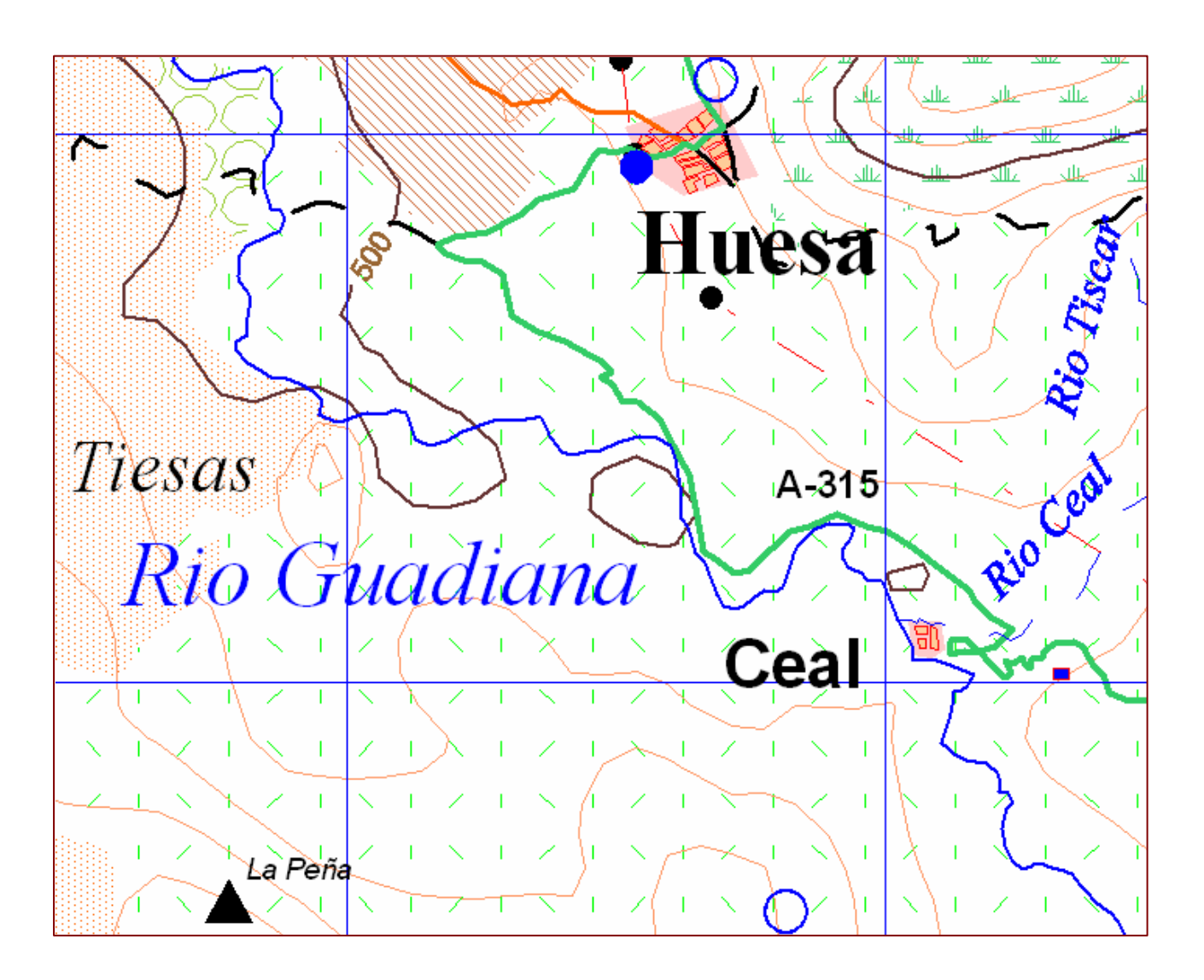

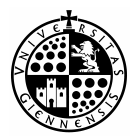

**CURSO 2007/08**

#### **PRÁCTICA 1- CARTOGRAFÍA I Presentación de los datos de partida. Manejo básico del programa SURFER 8. Formato de los archivos. Preparación del archivo de datos personalizados**

Datos de partida: Base Cartográfica Numérica (BCN) con los siguientes campos:

- 1. Número de punto
- 2. Coordenada X (UTM ED50 Huso 30)
- 3. Coordenada Y (UTM ED50 Huso 30)
- 4. Coordenada Z (m.s.n.m en Alicante). No disponible en todos los puntos
- 5,6, Descripción del punto

Actividades generales:

- 1. Separación de la base de datos (\*.xls) en los archivos \*.DAT y \*.BLN que se requiera
- 2. Representación de las distintas capas:
	- a. Altimetría
	- b. Hidrografía
	- c. Población: edificaciones y construcciones
	- d. Vías de comunicación
	- e. Límites administrativos
	- f. Usos del suelo (esta capa se proporcionará aparte)
- 3. Composición del mapa
- 4. Impresión

Actividad previa: Preparación de los datos personalizados.

- a. Abrir la hoja de cálculo Puntos base.xls
- b. Con la herramienta Data/Transform, calcular una nueva columna suma de las columnas B y C (coordenadas UTM) y la cantidad que se asigne a cada alumno.
- c. Salvar la hoja de cálculo con el nombre Datos.dat

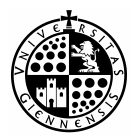

## **CLAVES PARA LA INTERPRETACIÓN DE LA BASE DE DATOS**

## **CURSO 2007/08**

1<sup>er</sup> dígito: Grupo

2º dígito: Clase

3<sup>er</sup> digito: Entidad

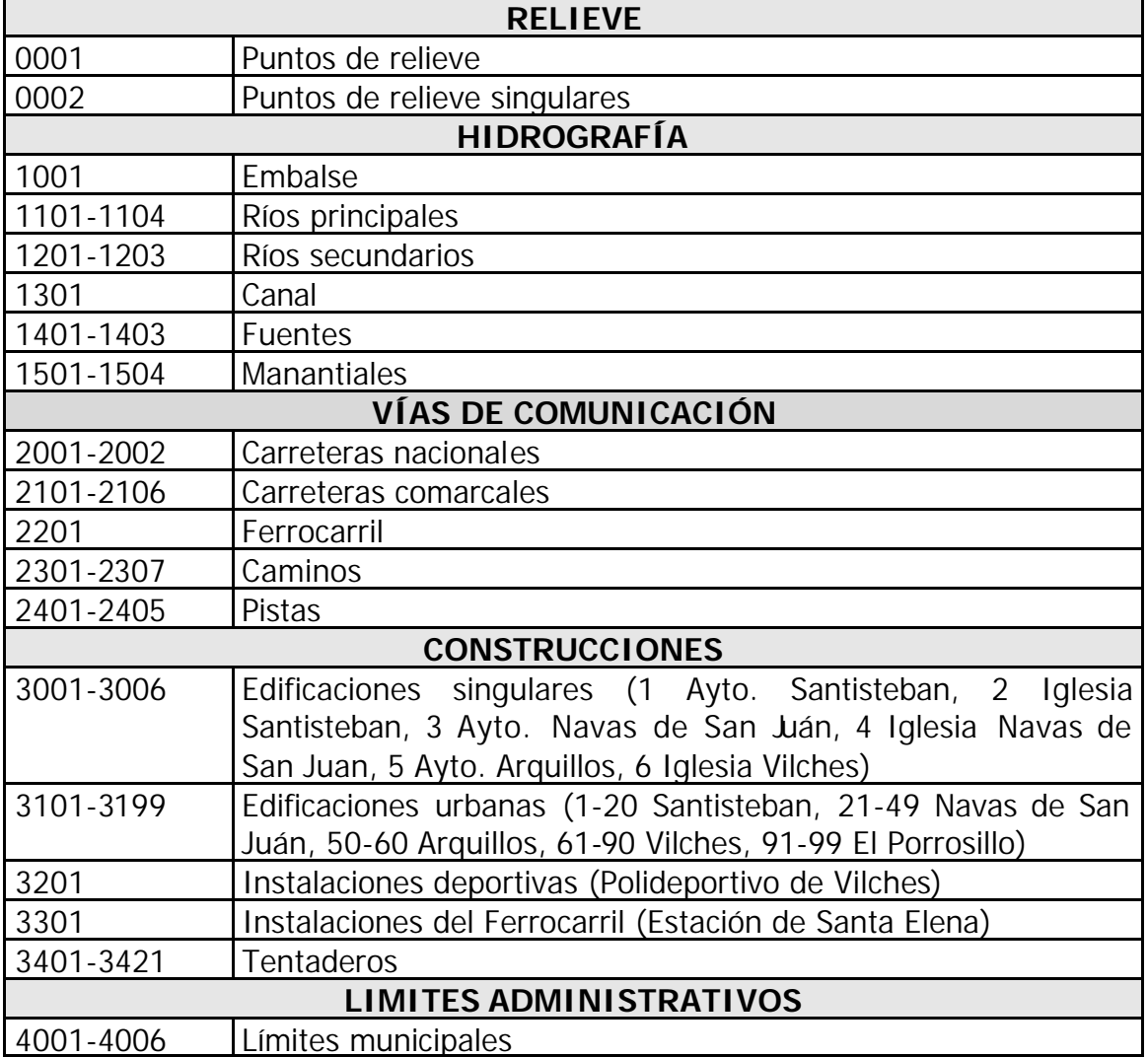

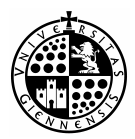

#### **CURSO2007/08**

#### **PRÁCTICA 2. CARTOGRAFÍA I Creación de los archivos correspondientes a cada una de las capas de información: puntos, líneas y zonas**

- 1. Repetición mediante las herramientas Edit/Copy-Paste y Edit/Insert del menú de la hoja de cálculo (Worksheet) de los puntos que pertenecen a dos capas de información
	- a. Abrir la hoja de calculo correspondiente (File/Open).
	- b. Para crear el hueco, utilizar la herramienta Edit/Insert, que desplazará todos los datos una fila hacia abajo. Colocarse y seleccionar la fila correspondiente al punto posterior a donde quiere insertarse.
	- c. Copiar el punto. Para ello, seleccionar la fila correspondiente al punto que quiere copiarse, y utilizar la herramienta Edit/Copy , situándose en el hueco Edit/Paste.
	- d. Grabar el archivo Puntos\_base.xls como Datos.dat.
- 2. Separación del archivo principal, en los archivos de capas de:
	- a. Puntos: Crear un archivo para cada capa de puntos: Altimetría, fuentes, depósitos, manantiales, postes del tendido eléctrico. Para ello:
		- Abrir un archivo nuevo.
		- Seleccionar todos las filas de la capa.
		- Con Edit Copy y Edit Paste, copiarlos en el nuevo archivo.
		- Salvarlo con un nombre que refleje la información de la capa, y la extensión DAT.
	- b. Líneas: Crear los archivos correspondientes a cada capa de líneas: Ríos principales, ríos secundarios, canal, carreteras comarcales, carreteras locales, ferrocarril y línea eléctrica. Para ello:
		- Una vez copiados las filas en el nuevo archivo, ir creando huecos para cada entidad (cada río, cada carretera ...).
		- ¬ Incluir en ese hueco una fila con dos campos: el primero el número de puntos de cada línea y el segundo un 0.
		- Salvar el archivo con un nombre indicativo de la información y extensión BLN.
	- c. Polígonos: Crear los archivos correspondientes a cada capa de zonas: Embalse, albercas, edificaciones singulares, edificaciones urbanas, instalaciones deportivas y estación del ferrocarril. Para ello:
		- Una vez copiados las filas del nuevo archivo, y creada la fila de cabecera de cada línea (envolvente de la zona), con Edit Copy y Edit/Paste copiar el primer punto (sus coordenadas) al final de la cadena, para lo que se ha de crear primero el hueco.
		- Incluir una nueva fila con la cabecera, igualmente: número de puntos y un 0.
		- Salvar el archivo con su nombre y extensión BLN.

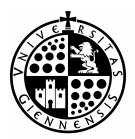

**CURSO 2007/08**

#### **PRÁCTICA 3. CARTOGRAFÍA I Representación de la altimetría mediante curvas de nivel, puntos acotados y sombreado**

#### Archivos de partida

- ¬ Archivo de puntos de altimetría (\*.DAT), que contiene a los puntos de relieve y los singulares
- ¬ Archivo de puntos singulares (\*:DAT)
- 1. Se genera una malla regular (GRID), que se grabará en el archivo correspondiente (\*.GRD), por interpolación a partir del archivo de puntos (\*.DAT) mediante la opción *Grid /Data*. Se habrá de controlar:
	- a. Las columnas en las que se encuentran las coordenadas x, y, z
	- b. Las dimensiones y geometría de la malla resultante
	- c. El método de interpolación y sus especificaciones (se utilizará el método del kriging)
	- d. El nombre y ubicación del archivo de salida
	- e. La posibilidad de utilizar fallas y líneas de ruptura. Se utilizarán un archivo de líneas de rotura resultante de la unión de los ríos principales y secundarios.
- 2. Trazado de las isolíneas a partir de la malla regular (archivo \*.GRD) (*Map/Contour*). Se habrá de controlar:
	- a. Relleno y suavizado (sin relleno y sin suavizado)
	- b. Equidistancia (100 m)
	- c. Anchura y color de las curvas:
		- 0,1 mm y siena para curvas normales
		- 0,3 mm y marrón oscuro para maestras
	- d. Tipografía y emplazamiento de los rótulos de las curvas
	- e. Simbología de curvas de depresión ("hachures"). Si las hubiere.
- 3. Representación de los puntos acotados mediante la opción Map/Post Map/New Post Map. Se habrá de controlar:
	- a. Las columnas de datos correspondientes a las coordenadas x, y
	- b. La simbología de los puntos
	- c. La rotulación de los puntos, que incluye la indicación de:
		- La columna en la que se encuentra el rótulo (cota o coordenada z)
		- ¬ Tipo de letra, tamaño, color, etc., y formato
		- Colocación del rótulo (posición respecto al símbolo)
- 4. Representación del relieve mediante sombreado mediante la opción Map/Shaded Relief Map. Para ello, se introduce la malla (\*:GRD).
- 5. Salvar las capas de información como archivo de dibujo (\*.SRF) (*File/Save as*)

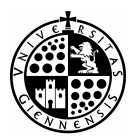

**CURSO 2007/08**

#### **PRÁCTICA 4- CARTOGRAFÍA I Representación de los elementos planimétricos de la BDG mediante simbología puntual, lineal y zonal**

Archivos de partida:

- ¬ Archivos \*.DAT correspondientes a las capas de información puntual
- ¬ Archivos \*.BLN correspondientes a las capas de información lineal y zonal
- ¬ Archivo \*.SRF de dibujo de SURFER
- 1. Para la representación de los datos puntuales (archivos \*.DAT) se utiliza la opción *Map/Post Map/New Post Map*, de acuerdo a los siguiente criterios:

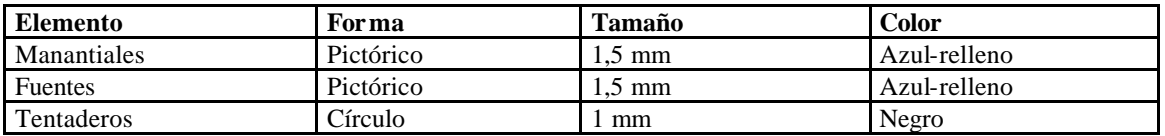

2. Para la representación de los datos lineales (archivos \*.BLN) se utiliza la opción Map/Base Map, de acuerdo a los siguientes criterios:

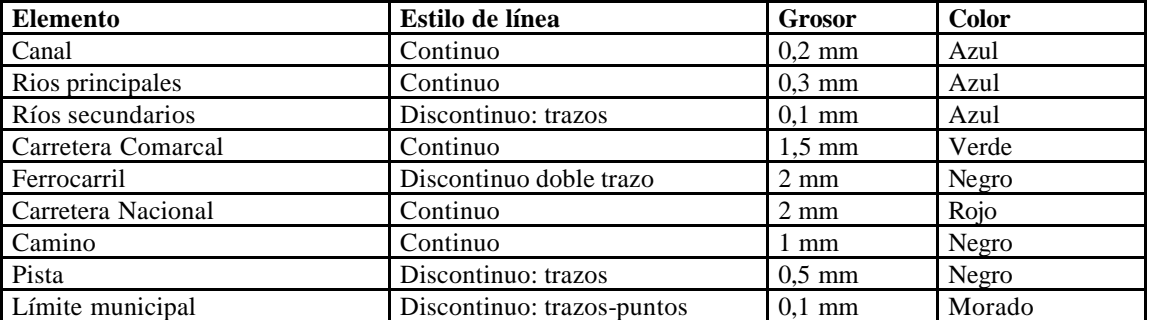

3. Para la representación de los datos zonales (archivos \*.BLN) se utiliza la opción Map/Base Map, de acuerdo a los siguientes criterios:

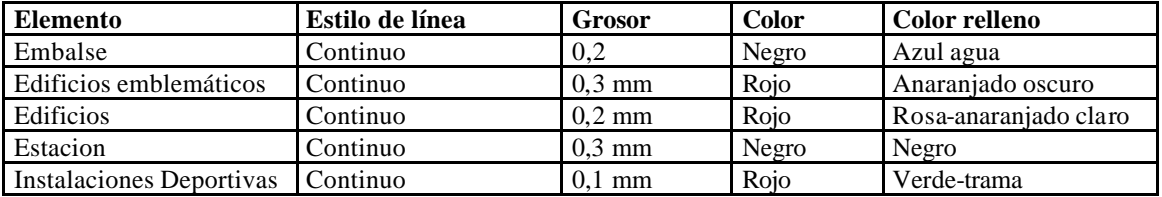

Cada capa de información debe ser registrada en el administrador de objetos y nombrada

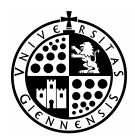

**CURSO 2007/08**

#### **PRÁCTICA 5. CARTOGRAFÍA I Representación de los elementos planimétricos de la BDG mediante simbología puntual, lineal y zonal**

Representación de los usos del suelo:

- Archivo de partida: "Usos del suelo.xls"
- ¬ Personalizar el archivo mediante la suma a las coordenadas x e y de la misma cantidad que en el archivo puntos\_base.xls
- ¬ Separar los distintos usos del suelo que se muestran en la tabla en capas de información, cada una almacenada en el correspondiente archivo \*.BLN.

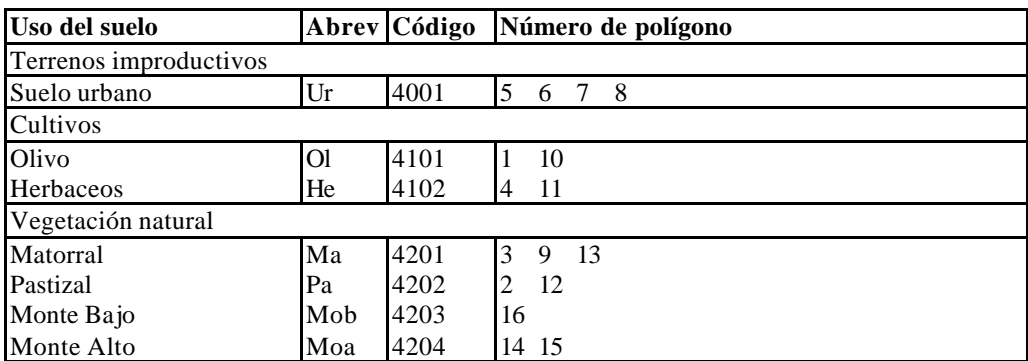

Representar cada una de los usos del suelo, con empleo de color y trama, según una estructura jerárquica. Utilizar como modelo las tramas empleadas en el MTN25. Crear las tramas con "Custom".

## **MAPA TOPOGRAFICO – 885. SANTISTEBAN CROQUIS DE USOS DEL SUELO**

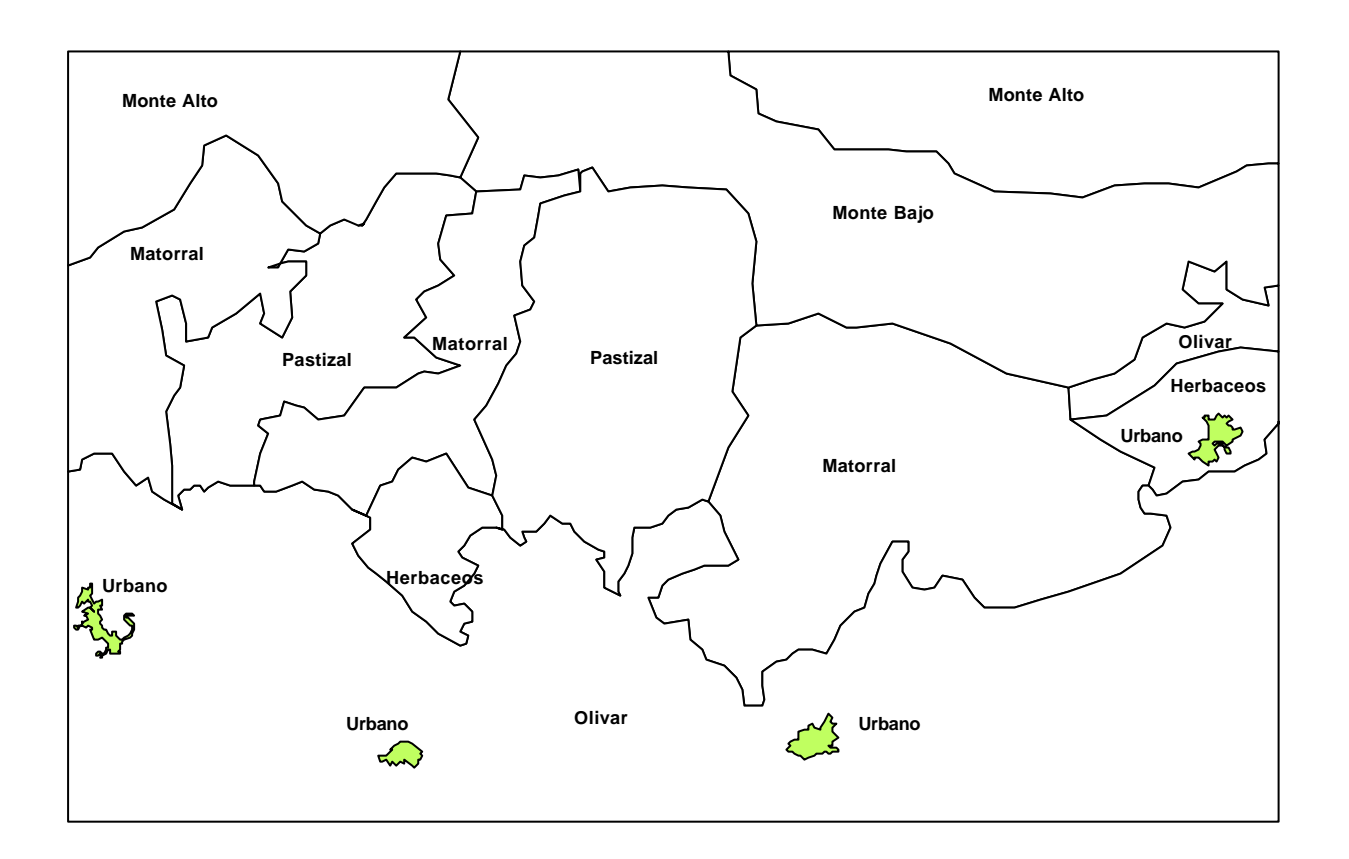

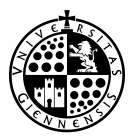

CURSO 2007/08

#### **PRÁCTICA 6. CARTOGRAFÍA I Diseño cartográfico: Escala, información marginal, composición del mapa y rotulación**

Se parte del archivo \*.SRF donde están representadas ya todas las capas de información

- 1. Superposición de las capas: se seleccionan y se aplica el comando *Map/Overlay Maps*. Para separar una capa de la superposición se selecciona y se aplica *Map/Break Apart Overlay.* Las capas se ordenan verticalmente arrastrándolas mediante el ratón en el administrador de objetos. El orden de abajo a arriba: usos-curvas-hidrografía -comunicaciones-resto de elementos zonales, lineales y puntuales.
- 2. Dotar de escala al mapa, mediante la función *Map/Map scale*, teniendo en quenta que se hace equivaler 1 cm a una cantidad determinada de unidades del mapa (metros).
- 3. Trazar la cuadrícula, mediante las funciones de ejes, haciendo un doble-click sobre los ejes horizontales y verticales. Allí se puede fijar el espaciado (200 m), las características de las líneas (continua de anchura 0,1 mm y color azul) y rotulación (Arial de 8 puntos, vertical, color azul).
- 4. Rotulación de distintos elementos zonales (población e instalaciones) y lineales (rios y carreteras), mediante la opción *Draw/Text.* Fijar características de la tipografía (estilo, forma, color, tamaño).
- 5. Título del mapa, mediante la función *Draw/Text* se coloca el título, fijando su posición (centrada o alineada) y las características tipográficas.
- 6. Leyenda del mapa, combinando las funciones *Draw/Text, Symbol, Polyline, o Polygon*. La representación de los elementos en la leyenda ha de ser exactamente la misma que en la zona de representación. Generalmente se coloca a la derecha y enmarcada en un recuadro (*Draw/Rectangle*).
- 7. Representación de la escala gráfica y numérica. La gráfica con la función *Map/Scale Bar*, donde se fija el espaciado (200 m) y número de ciclos (4 ó 5). La numérica, mediante *Draw/Text.*
- 8. Créditos: Autor del mapa y filiación (curso, estudios ITT, asignatura, etc.), fecha, y precisiones:
	- Elipsoide de Hayford; datum de Postdam.
	- Proyección: UTM, huso 30; sistema de coordenadas UTM.
	- Altitudes referidas al nivel del mar en Alicante; equidistancia: 10 m.
- 9. Otra información marginal:
	- ¬ Modelo tridimensional (*Map/Wireframe*), que presenta una vista 3-D, mediante la representación de líneas de dirección x-y (ó z). Se puede cambiar el punto de vista con *Map/3D View.*
	- ¬ Mapa de sombreado (*Map/Shaded Relief Map*), que presenta un mapa con zonas más claras (más iluminadas) o más oscuras (menos iluminadas). Se puede fijar la posición de la fuente de luz
	- Distribución Municipal

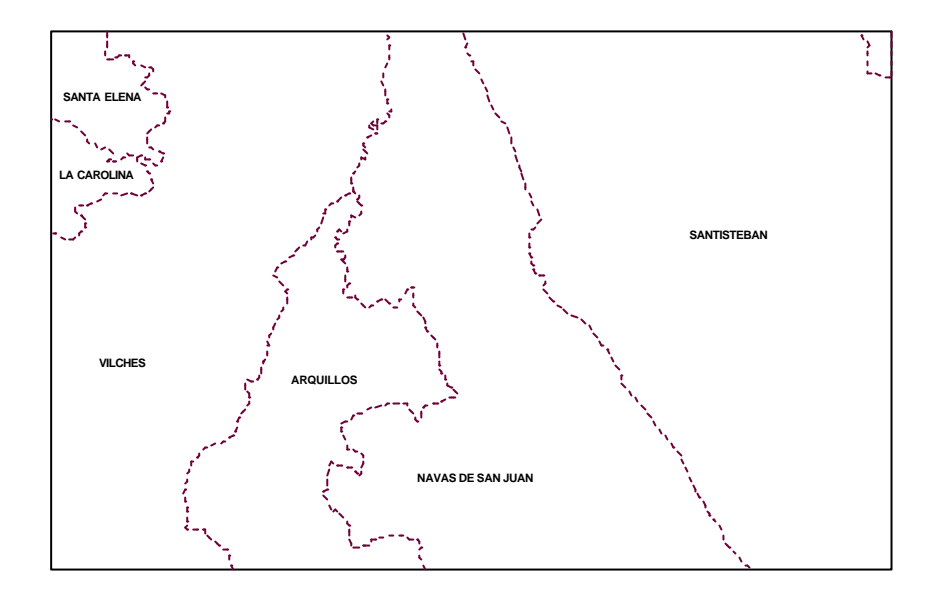

- 10. Composición del mapa. Se refiere a la distribución de los elementos sobre el formato A-3 apaisado del mapa (*File/Page Setup*). Tres criterios:
	- ¬ Centro óptico de la zona de representación
	- ¬ Equilibrio visual y distribución del espacio
	- ¬ Ordenación interna (intraparalelismo)

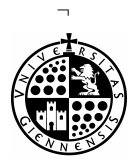

#### **PRÁCTICA 6. CARTOGRAFÍA I Diseño cartográfico: Escala, información marginal, composición del mapa y rotulación**

## **CURSO 2007/08**

La opción *Arrange/Align Objects* sirve para alinear objetos seleccionados horizontal y verticalmente. Tipografía

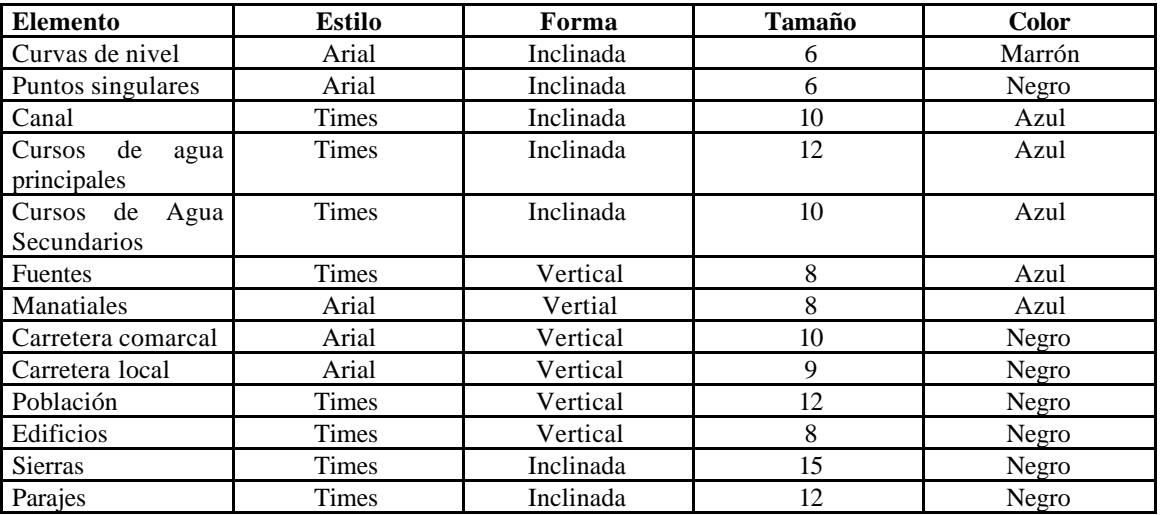

En el fichero adjunto (croquis\_toponimia.pdf) podéis encontrar un croquis de la toponimia de la zona